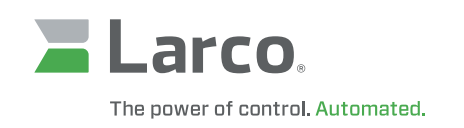

# Sonic Guard/USB Mat

## Installation and Operation Manual

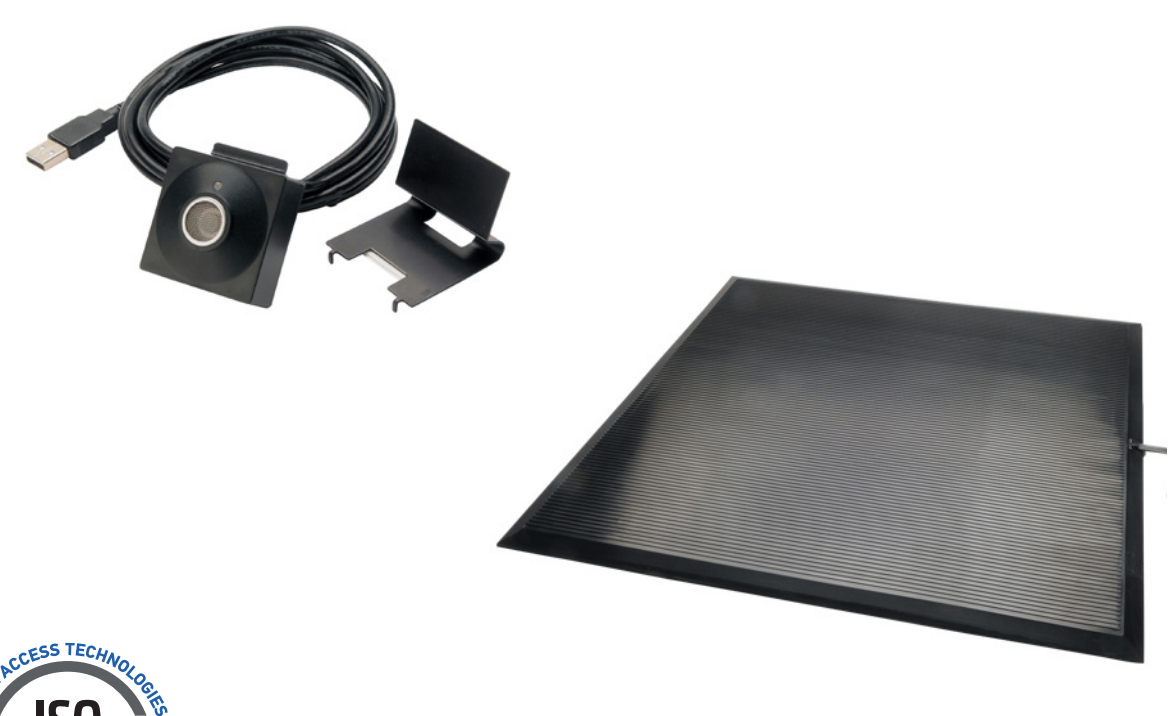

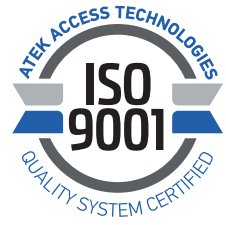

www.larco.com

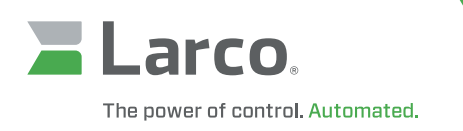

### Table of Contents

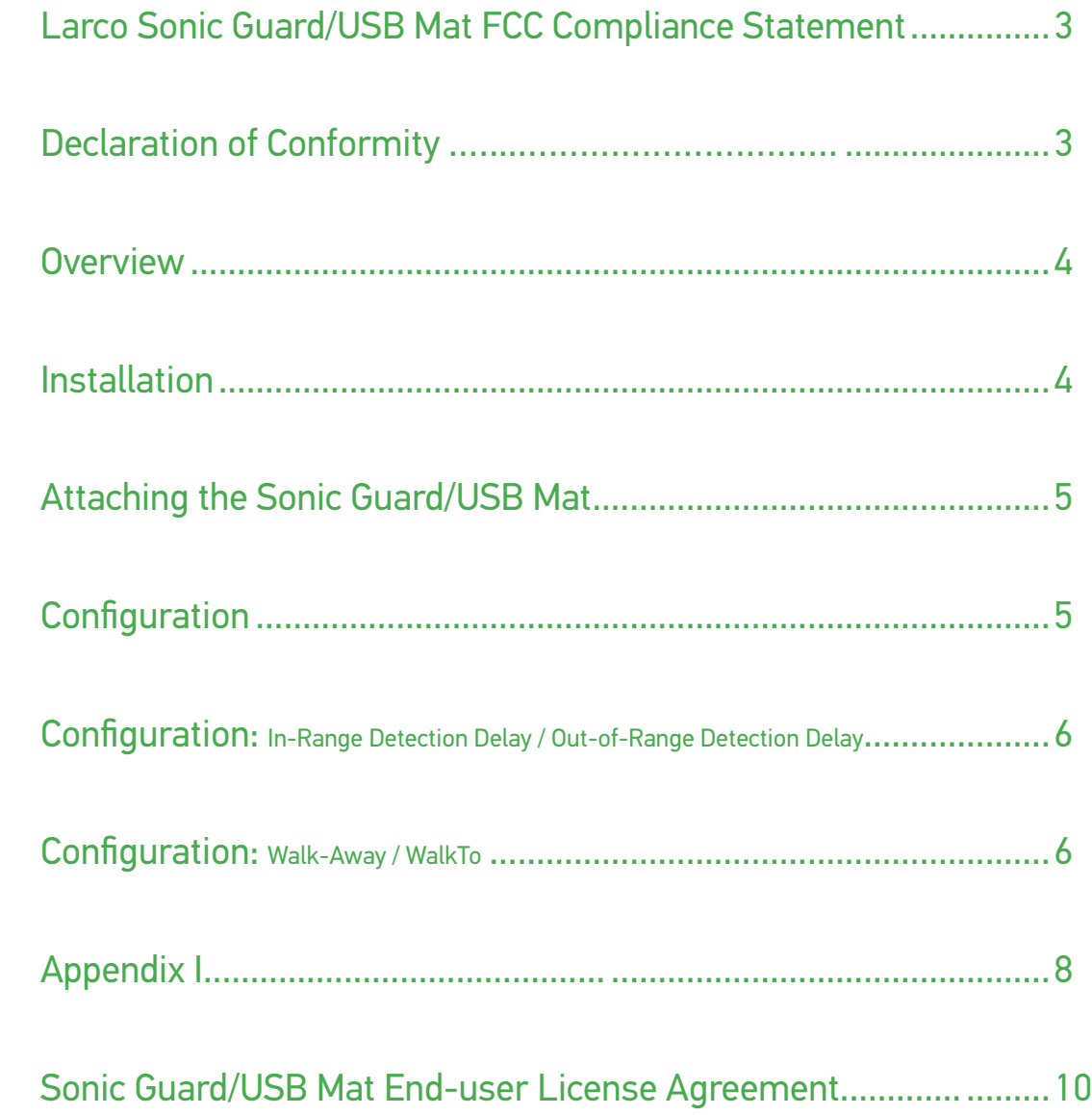

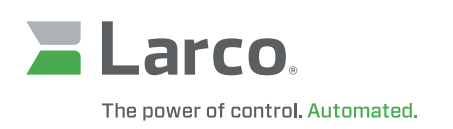

### Larco Sonic Guard/USB Mat FCC Compliance Statement

This device complies with Part 15 of the FCC Rules. Operation is subject to the following two conditions: 1) this device may not cause harmful interference, and 2) this device must accept any interference received, including interference that may cause undesired operation.

**LARCO SONIC GUARD USB Converter** 

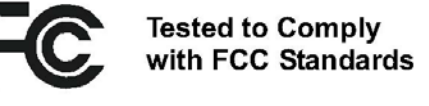

FOR HOME OR OFFICE USE

#### **Note:**

This equipment has been tested and found to comply with the limits for a Class B digital device, pursuant to Part 15 of the FCC Rules. These limits are designed to provide reasonable protection against harmful interference in a residential installation. This equipment generates, uses, and can radiate radio frequency energy and, if not installed and used in accordance with the instructions, may cause harmful interference to radio communications. However, there is no guarantee that interference will not occur in a particular installation. If this equipment does cause harmful interference to radio or television reception, which can be determined by turning the equipment off and on, the user is encouraged to try to correct the interference by one or more of the following measures:

- Reorient or relocate the receiving antenna
- Increase the separation between the equipment and receiver
- Connect the equipment into an output on a circuit different from that to which the receiver is connected
- Consult the dealer or an experienced radio/TV technician for assistance

### Declaration of Conformity

Manufacturer's Name: Larco, Division of ATEK Access Technologies Manufacturer's Address: 210 10th Ave. NE, Brainerd, MN 56401 USA declares that the product: Product Name: Sonic Guard/USB Mat Model Numbers: ALL Conforms to the following Product Specifications: EN 55024: 1998 + A1: 2001 + A2: 2003 Information Technology Equipment – Immunity Characteristics Larco Sonic Guard/USB Mats are 100% inspected and tested to insure that each mat we produce complies with our demanding quality standards.

Varuni Novick President (800) 523-6996 (218) 829-9797

### Sonic Guard/USB Mat Installation and Operation

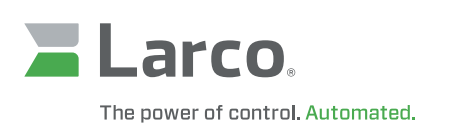

### **Overview**

Congratulations on your purchase of the Sonic Guard/USB Mat for locking your computer. When you walk away from your system, you will benefit from a hands-free means of locking your computer.

The concept of the Sonic Guard/USB Mat is easy to understand. Your computer simply thinks that the Sonic Guard/USB Mat is a USB keyboard that is attached to your system. The Sonic Guard/USB Mat sends programmable keystrokes to lock your computer when you leave the workspace. It's that simple. No more unattended and unlocked computers. The Sonic Guard/ USB Mat will lock the system for you and you can do this hands-free.

The primary purpose of the Sonic Guard/USB Mat is to detect two events. The most important is the detection of you leaving the defined work zone of your computer. When the Sonic Guard/USB Mat detects that you have left the work zone, the unit sends the keystrokes necessary to lock your system. For example, when Windows users leave their workstations, they would normally hit the CTL-ALT-DEL-Enter key sequence to lock their systems. With the Sonic Guard/USB Mat attached, the CTL-ALT-DEL-Enter keystrokes are automatically sent for the user.

The second event occurs when you return to your work zone. The Sonic Guard/USB Mat can detect this event and send some preparatory keystrokes for you. For example, on return to their computer, Windows users must hit the CTL-ALT-DEL\* key sequence to prepare the computer for the password entry. Again, with the Sonic Guard/USB Mat attached, it will send those keystrokes for you.

### Installation

Before installing the Sonic Guard/USB Mat, let's first review the system requirements. The Sonic Guard/USB Mat requires the following minimum system configuration.

#### **Minimum System Requirements**

- Windows 2000 or XP
- Open USB port
- 200K free disk space

#### Note:

If you do not have an available USB port as specified in the Sonic Guard/USB Mat requirements, a USB hub will be needed.

Caution: Using CTL-ALT-DEL may cause issues during system startup if the mat is activated during this time. Make sure that the mat is clear when turning the computer on and remains clear until the log-on screen appears.

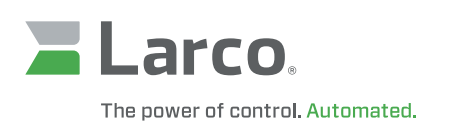

### Attaching the Sonic Guard/USB Mat

If your system meets requirements, you can then attach the Sonic Guard or USB Mat in your workspace. Connect the USB cable to an open USB port on your computer. Windows will load the appropriate USB keyboard drivers once the USB device is attached. If the USB Keyboard drivers are not currently resident on your system, you will be asked to place your Windows Operating System disk into your CD drive. Follow the directions provided by Windows during this install.

#### Note:

There are no USB drivers provided with the Sonic Guard software. All USB drivers will be provided by the Windows operating systems.

### **Configuration**

The Sonic Guard/USB Mat has several configurable settings that are controlled via the Sonic Guard/USB Mat Configuration program. After downloading the software, select the file and run the supplied program (Sonic Guard.exe). Click on the Sonar tab and you will see the screen below.

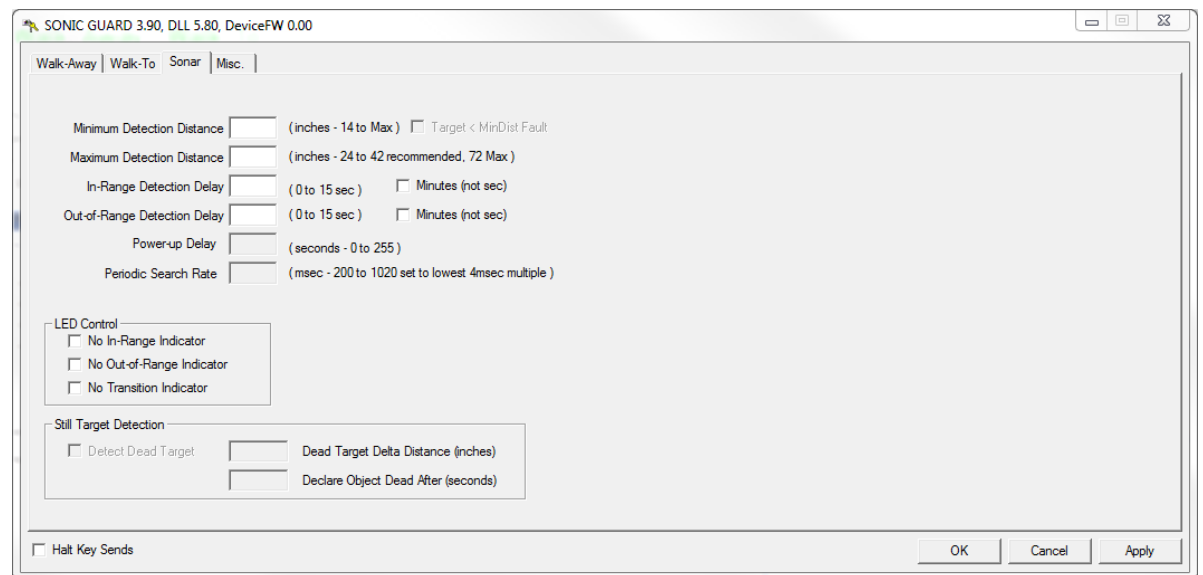

Figure 1: Sonic Guard/USB Mat Sonar Configuration Screen

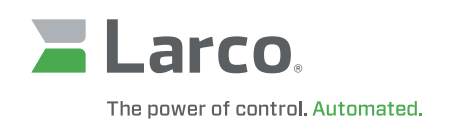

### Configuration: In-Range Detection Delay / Out-of-Range Detection Delay

The Sonic Guard/USB Mat has programmable delays that suppress the immediate sending of the locking sequence. This is especially useful when using the Sonic Guard/USB Mat in a private office setting where you may leave the work zone briefly and not want the system to lock. The maximum settable delay is 255 seconds. After this delay time has elapsed, the programmable key sequences are invoked. The Sonic Guard/USB Mat has separate delay to handle both the In-Range and Out-of-Range events. Adjust the delay by specifying the value and clicking the Apply key. Adjust the settings to delays that work best for your work habits.

#### Important Note:

When using the Sonic Guard/USB Mat in a kiosk or standing workstation that have many users changing logins, it is best to use the absolute shortest delay possible (i.e. zero). This will ensure the computer will lock prior to the next user walking onto the mat.

### Configuration: Walk-Away / Walk-To

As stated, the primary function of the Sonic Guard/USB Mat is to detect two events: when you walk away from the computer and when you return. The most important of these two events occurs when you leave your computer. During this event, the Sonic Guard/USB Mat can send to the computer a series of keystrokes that are configured in the device. These keystrokes can be up to 4 characters with modifiers (ALT, CTL, Shift). Click on the Walk-Away tab and you will see the screen below.

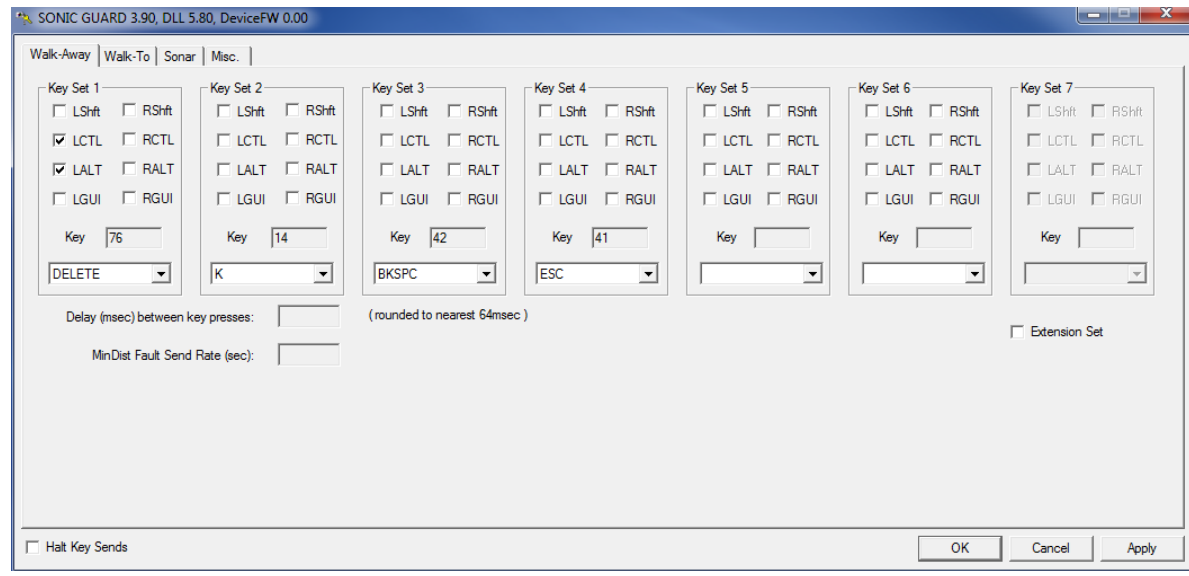

Figure 2: Sonic Guard/USB Mat Walk-Away Configuration Screen

In the above screen shot, the unit has been configured to send the CTL-ALT, DEL+K+Backspace +ESC key sequence. This key sequence is used to lock Windows 2K workstations.

**Note:** The Sonic Guard/USB Mat units are shipped from the factory, without any keystrokes programmed into the device and therefore will not lock your computer until you configure the keystrokes.

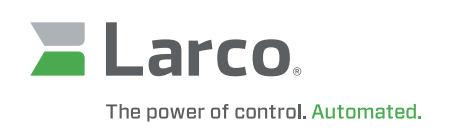

### Configuration: Walk-Away / Walk-To (continued)

You will need to configure the Sonic Guard/USB Mat for the keystrokes you currently use to lock your computer. If you click on the Misc folder, there are some quick settings that will help get Windows users quickly configured with the most common settings for these operating systems.

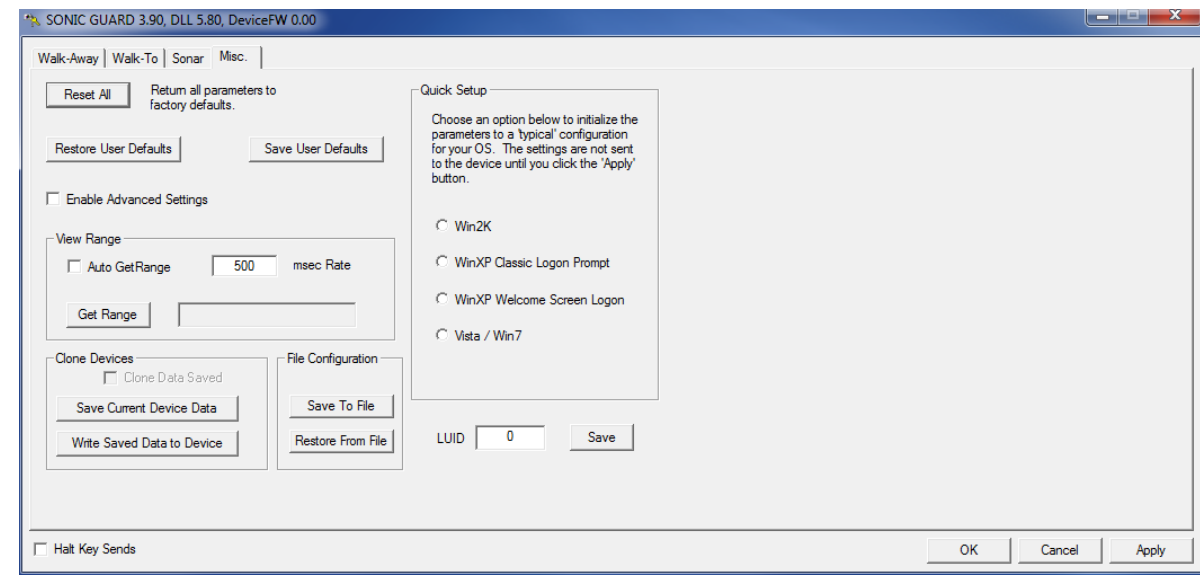

Figure 3: Sonic Guard/USB Mat Misc Configuration Screen

By selecting the Win2K option the Sonic Guard/USB Mat will be set with: **Walk-Away:** CTL-ALT-DEL+K+Backspace+Escape **Walk-To:** CTL-ALT-DEL

By selecting the WinXP Classic Logon Prompt option the Sonic Guard/USB Mat will be set with: **Walk-Away:** CLGUI-L **Walk-To:** CTL-ALT-DEL

By selecting the WinXP Welcome Screen or Vista / Win7 Logon option the Sonic Guard/USB Mat will be set with: **Walk-Away:** LGUI-L **Walk-To:** None

Windows users will need to make a short-cut on the desktop to launch a screensaver. The shortcut needs to have a shortcut key assigned to it. This key is what needs to be assigned in the Walk-Away sequence. See Appendix I for this procedure.

After selecting your Quick Setting, be sure to click the Apply button to save your new settings.

**Note:** Once you have set the Sonic Guard/USB Mat with keystrokes, these keystrokes will be sent during the next Walk-Away event. To prevent keystrokes from being sent while the configuration program is being used, click the Halt Key Sends check box in the lower left corner of the application screen. This will temporarily stop sending the keystrokes. This check box is cleared once the application has been exited.

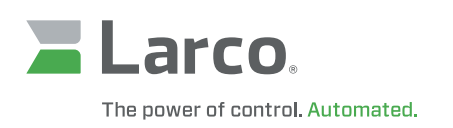

### Configuration: Walk-Away / Walk-To (continued)

If you want, you can customize the key sequence by selecting the appropriate keys and modifiers for your particular usage. For example, you may choose to place the system in the log off mode or standby mode instead of simply locking the system. Simply configure the keystrokes to do these functions and click the Apply or OK button to save the new settings. The Walk-To configurations functions similarly. Simply customize the Walk-To folder entries to your preferred settings and click the Apply button.

#### **Configuration: Miscellaneous**

Under the miscellaneous folder, you can perform the quick configurations, as well as, reset the unit to its factory default settings. There is also an advanced settings tab that should only be used after speaking with Larco technical support.

### Appendix I

Configuration Notes for Windows 98/ME:

Windows 98SE and Windows ME users will need to make a short-cut on the desktop to launch a screensaver. The shortcut needs to have a shortcut key assigned to it. This key is what needs to be assigned in the Walk-Away sequence. To create a walk-away short-cut:

Right Click on My Computer on the Desktop Left Click on Explore Find the **C Drive** and Double Click to Open it Scroll down on the list of folders and find Windows Double Click on Windows to Open Scroll down on the list and find System Double Click on System to Open On the right side of the screen, Click on **Show Files** Scroll through the list until you find **Scrolling Marquee** Right Click on the Icon (Scrolling Marquee.scr) and choose Send to Desktop This puts a Shortcut on your Desktop for the Screensaver Right Click on the Desktop Icon created (Scrolling Marquee.scr) and choose Properties at the bottom of the list Choose the Shortcut Tab at the top Go to Shortcut Key. Make sure the cursor is placed after the e in the word None Now press the Left Ctrl Button on your keyboard and while holding it down, press the F12 key The Shortcut Key is now changed from None to Ctrl + F12

### Sonic Guard/USB Mat Installation and Operation

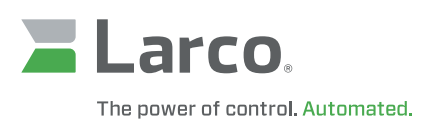

### Appendix I (continued)

Now press Apply Right Click anywhere on your Desktop Choose Properties Now choose the **Screen Saver Tab** at the top Check the Password protected box and Click on Change Choose password Click Apply and OK This password will now be required to unlock the screensaver. Launch the Sonic Guard/USB Mat configuration application and select the Walk-Away tab.

Set the walk away key sequence to Clt-F12. See screen below.

Your computer will now launch the screensaver when you leave the proximity of the computer.

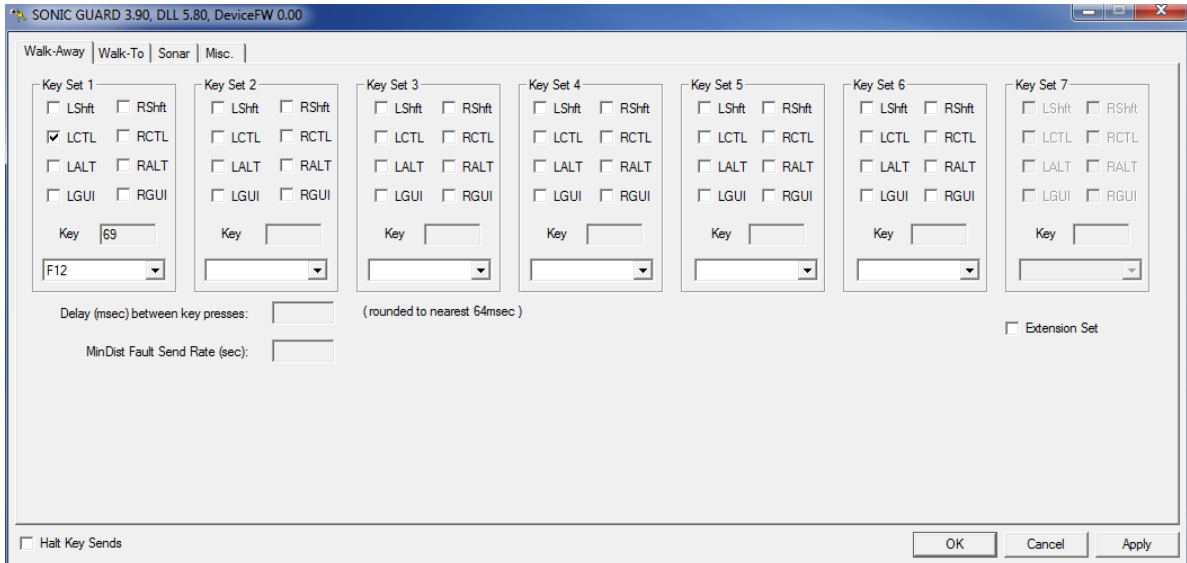

Figure 4: Sonic Guard/USB Mat Walk-Away Configuration Screen

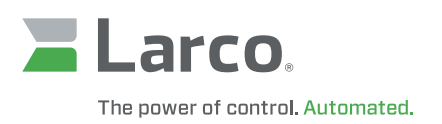

### Larco Sonic Guard/USB Mat End-user License Agreement

#### End-user License Agreement for Larco SOFTWARE and HARDWARE: Sonic Guard/USB Mat

IMPORTANT–PLEASE READ CAREFULLY: This End-User License Agreement ("EULA") is a legal agreement between you (either an individual or a single entity) and the manufacturer ATEK Access Technologies, LLC ("Manufacturer") with which you acquired the Larco software and hardware product(s) identified above ("PRODUCT"). The PRODUCT includes the Sonic Guard OR USB Mat, computer software, the associated media, any printed materials, and any online or electronic documentation. By installing, copying or otherwise using the PRODUCT, you agree to be bound by the terms of this EULA. The SOFTWARE PORTION OF THE PRODUCT includes the computer software, the associated media, any printed materials, and any "online" or electronic documentation. By installing, copying or otherwise using the PRODUCT, you agree to be bound by the terms of this EULA. If you do not agree to the terms of this EULA, Larco is unwilling to license the PRODUCT to you. In such event, you may not use or copy the SOFTWARE PORTION OF THE PRODUCT, and you should promptly contact the vendor you obtained this PRODUCT from for instructions on return of the unused product(s) for a refund.

The products described in this publication are intended for commercial and consumer applications. The Sonic Guard/USB Mat must be used so that a loss of communications due to interference or otherwise will not endanger either people or property, and will not cause the loss of valuable data. ATEK assumes no liability for the performance of product. Larco products are not suitable for use in life-support applications, biological hazard applications, nuclear control applications, or radioactive areas. None of these products or components, software or hardware, are intended for applications that provide life support or any critical function necessary for the support of protection of life, property or business interests. The user assumes responsibility for the use of any of these products in any such application. ATEK shall not be liable for losses due to failure of any of these products, or components of these products, beyond the ATEK commercial warranty, limited to the original purchase price.

SOFTWARE PRODUCT LICENSE The PRODUCT is protected by copyright laws and international copyright treaties, as well as other intellectual property laws and treaties. The SOFTWARE PORTION OF THE PRODUCT is licensed, not sold.

#### 1. GRANT OF LICENSE This EULA grants you the following rights:

Software. You may install and use one copy of the SOFTWARE PORTION OF THE PRODUCT on the COMPUTER. Network Services If the SOFTWARE PORTION OF THE PRODUCT includes functionality that enables the COMPUTER to act as a network server, any number of computers or workstations may access or otherwise utilize the basic network services of that server. The basic network services are more fully described in the printed materials accompanying the SOFTWARE PORTION OF THE PRODUCT.

Storage/Network Use You may also store or install a copy of the computer SOFTWARE PORTION OF THE PRODUCT on the COMPUTER to allow your other computers to use the SOFTWARE PORTION OF THE PRODUCT over an internal network, and distribute the SOFTWARE PORTION OF THE PRODUCT to your other computers over an internal network. However, you must acquire and dedicate a license for the SOFTWARE PORTION OF THE PRODUCT for each computer on which the SOFTWARE PORTION OF THE PRODUCT is used or to which it is distributed. A license for the SOFTWARE PORTION OF THE PRODUCT may not be shared or used concurrently on different computers.

#### 2. DESCRIPTION OF OTHER RIGHTS AND LIMITATIONS.

Limitations on Reverse Engineering, Decompilation and Disassembly You may not reverse engineer, decompile, or disassemble the PRODUCT, except and only to the extent that such activity is expressly permitted by applicable law notwithstanding this limitation.

Separation of Components The PRODUCT is licensed as a single product. Its component parts may not be separated for use on more than one computer. Single COMPUTER The PRODUCT is licensed with the COMPUTER as a single integrated product. The PRODUCT may only be used with the COMPUTER. Rental You may not rent or lease the PRODUCT without permission from ATEK.

Software Transfer You may permanently transfer all of your rights under this EULA only as part of a sale or transfer of the COMPUTER, provided you retain no copies, you transfer all of the PRODUCT (including all component parts, the media and printed materials, any upgrades, this EULA and, if applicable, the Certificate(s) of Authenticity), AND the recipient agrees to the terms of this EULA. If the PRODUCT is an upgrade, any transfer must include all prior versions of the PRODUCT.

Termination Without prejudice to any other rights, Larco may terminate this EULA if you fail to comply with the terms and conditions of this EULA. In such event, you must destroy all copies of the SOFTWARE PORTION OF THE PRODUCT and all of its component parts.

#### 3. UPGRADES

If the SOFTWARE PORTION OF THE PRODUCT is an upgrade from another product, whether from ATEK or another supplier, you may use or transfer the PRODUCT only in conjunction with that upgraded product, unless you destroy the upgraded product. If the SOFTWARE PORTION OF THE PRODUCT is an upgrade of a Larco product, you now may use that upgraded product only in accordance with this EULA. If the SOFTWARE PORTION OF THE PRODUCT is an upgrade of a component of a package of software programs which you licensed as a single product, the SOFTWARE PORTION OF THE PRODUCT may be used and transferred only as part of that single product package and may not be separated for use on more than one computer.

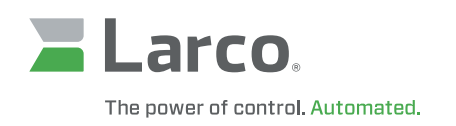

### Larco Sonic Guard/USB Mat End-user License Agreement (continued)

OEM COPYRIGHT All title and copyrights in and to the PRODUCT (including but not limited to any images, photographs, animations, video, audio, music, text and "applets," incorporated into the PRODUCT), the accompanying printed materials, and any copies of the SOFTWARE PORTION OF THE PRODUCT, are owned by Larco or its suppliers. The PRODUCT and SOFTWARE PORTION OF THE PRODUCT is protected by copyright laws and international treaty provisions. You may not copy the printed materials accompanying the PRODUCT.

DUAL-MEDIA SOFTWARE You may receive the SOFTWARE PORTION OF THE PRODUCT in more than one medium. Regardless of the type or size of medium you receive, you may use only one medium that is appropriate for your single computer. You may not use or install the other medium on another computer. You may not loan, rent, lease, or otherwise transfer the other medium to another user, except as part of the permanent transfer (as provided above) of the SOFTWARE PORTION OF THE PRODUCT.

#### Limited Warranty

ATEK warrants to the original buyer of this product, that the hardware and related disk(s) are free of defects in material and workmanship for a period of one year from date of purchase from ATEK or from an authorized ATEK dealer. Should the Larco products fail to be in good working order at any time during the one-year period, ATEK will, at its option, repair or replace the product at no additional charge, provided that the product has not been abused, misused, repaired or modified. This warranty shall be limited to repair or replacement and in no event shall ATEK be liable for any loss of profit or any commercial or other damages, including but not limited to special, incidental, consequential or other similar claims. No dealer, distributor, company, or person has been authorized to change or add to the terms of this agreement, and ATEK will not be bound by any representation to the contrary. ATEK SPECIFICALLY DISCLAIMS ALL OTHER WARRANTIES, EXPRESSED OR IMPLIED, INCLUDING BUT NOT LIMITED TO IMPLIED WARRANTIES OF MERCHANTABILITY AND FITNESS OF PURPOSE. Since some states do not allow such exclusion of limitation of incidental or consequential damages for consumer products, check the statute of the state in which your business resides. This warranty gives you the specific legal rights in addition to any rights that you have under the laws of the state in which your business resides or operates.

#### Returns

ATEK products which require Limited Warranty service during the warranty period shall be delivered to the nearest authorized dealer or sent directly to ATEK at the address below with proof of purchase and a Return Materials Authorization (RMA) Number provided by Larco technical support Dept. Replacement parts or complete boards become the property of ATEK. If the returned board or unit is sent by mail, the purchaser agrees to pre-pay the shipping charges and insure the board or unit or assume the risk of loss or damage which may occur in transit. The purchaser is expected to employ a container equivalent to the original packaging.

#### Copyright

Copyright by Larco 2020. All rights reserved. Reproduction or distribution of this document in whole or in part or in any form is prohibited without express written permission from ATEK.

#### **Trademarks**

All Larco products are trademarks of ATEK. All other product names or names are trademarks or registered trademarks of their respective holders.

#### Disclaimer

This User's Guide is printed in the U.S.A. Any resemblance mentioned in the Users guide to persons living or dead, or to actual corporations or products is purely coincidental. ATEK believes that the information contained in this manual is correct. However, ATEK does not assume any responsibility for the accuracy of the content of this User Manual, nor for any patent infringements or other rights of third parties. ATEK reserves the right to make any modifications in either product or the manual without giving prior written notification.

#### **223-0125-000 Rev. A 6/20**

ATEK Access Technologies 10025 Valley View Road, Ste. 190 Eden Prairie, MN 55344 U.S.A.

PH: 1.800.523.6996 FAX: 1.800.589.3705 +1.218.829.9797

www.atekaccess.com

©2020 ATEK Access Technologies, LLC. All Rights Reserved. Larco images and marketing materials are protected by various patents, copyrights and/or trademarks. ATEK assumes no responsibility for any errors which may appear in this document, reserves the right to change devices or specifications detailed herein at any time without notice, and does not make any commitment to update the information contained herein. No licenses to patents or other intellectual property of ATEK are granted by the Company in connection with the sale of Larco products, expressly or by implication.

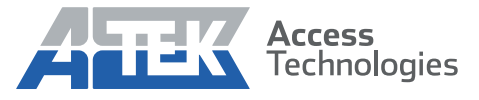

Access the power of technology.